*Deze helptekst1 is bedoeld voor bestaande deelnemers van de Brabant Cloud, die zelf grote hoeveelheden metadata in Memorix Maior willen toevoegen. Hierin wordt uitgelegd welke stappen hierbij doorlopen worden.* 

# Algemene informatie

In Memorix Maior kun je een CSV- of XML-bestand met metadata toevoegen. Daarmee maak je in enkele handelingen grote aantallen records tegelijkertijd aan. We noemen dit het 'importeren' van metadata.

Hoe je een CSV- of XML-bestand maakt, verschilt per collectiebeheersysteem. Adlib is een veelgebruikt programma en daarom staat op **brabantcloud.nl/help** onder het kopje Tutorials de "Screencast exporteren vanuit Adlib" en onder het kopje Documentatie de "helptekst exporteren uit Adlib". Hierin wordt stap voor stap toegelicht hoe je een CSV- en XML-bestand in Adlib kunt maken. Als je hier vragen over hebt of wil weten hoe je een export uit een ander programma maakt, dan helpen we je daar graag bij en kun je contact opnemen met de Helpdesk via helpdesk@brabantcloud.nl.

Let op: De metadata in het CSV- of XML-bestand moet bij een importactie aan bepaalde voorwaarden en standaardschrijfwijzen voldoen. Deze vindt je in "Bijlage 1: standaardschrijfwijze Memorix Maior".

# De importactie

Als je een CSV- of XML-bestand hebt gemaakt, kun je de importactie starten. Dit proces bestaat uit twee onderdelen:

- 1. Importactie aanmaken
- 2. Importactie uitvoeren

Beide onderdelen worden op de volgende pagina's stap voor stap toegelicht.

Let op: Via een importactie kun je records alleen toevoegen, niet verwijderen.

<sup>1</sup> Deze helptekst is gebaseerd op de handleiding 'Importeren van gegevens vanuit Adlib naar Memorix' die is geschreven door Bibi Bodegom (Erfgoed Gelderland).

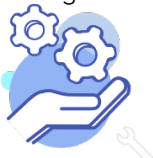

Kijk voor meer informatie op: https://www.brabantcloud.nl/page/357/help Of mail naar: Helpdesk@brabantcloud.nl 1

#### Deel 1: Importactie aanmaken

1. Log in als beheerder in Memorix Maior: https://maior.memorix.nl.

Let op: Probeer de importactie eerst uit in de trainingsomgeving van Memorix Maior op https://training.memorix.nl, voordat je definitief records toevoegt in de live-omgeving. Op deze manier kun je de fouten eruit halen, zonder dat dit van invloed is op de records in je database. Hoe je een trainingsomgeving maakt wordt beschreven in de helptekst "trainingsomgeving aanmaken" op brabantcloud.nl/help. Het stappenplan in deze helptekst is zowel van toepassing voor de trainingsomgeving als voor de live-omgeving.

- 2. Ga naar Collectiebeheer.
- 3. Ga naar de tab 'Invoerbeheer'.
- 4. Ga naar tab 'Import'.

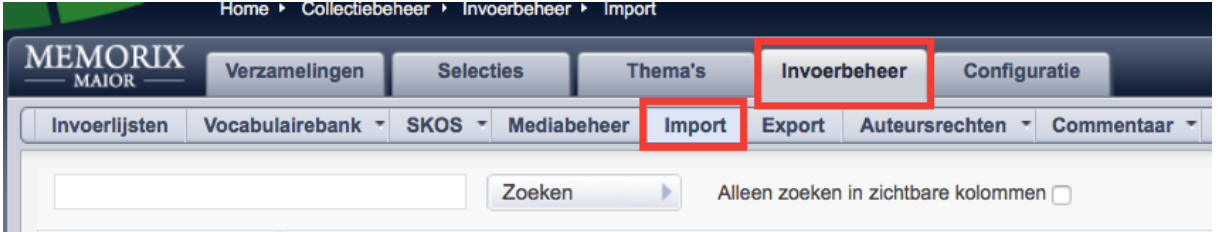

5. Je ziet nu een overzicht van de bestaande importacties (als er nog geen eerdere importacties zijn uitgevoerd: dan is de lijst leeg).

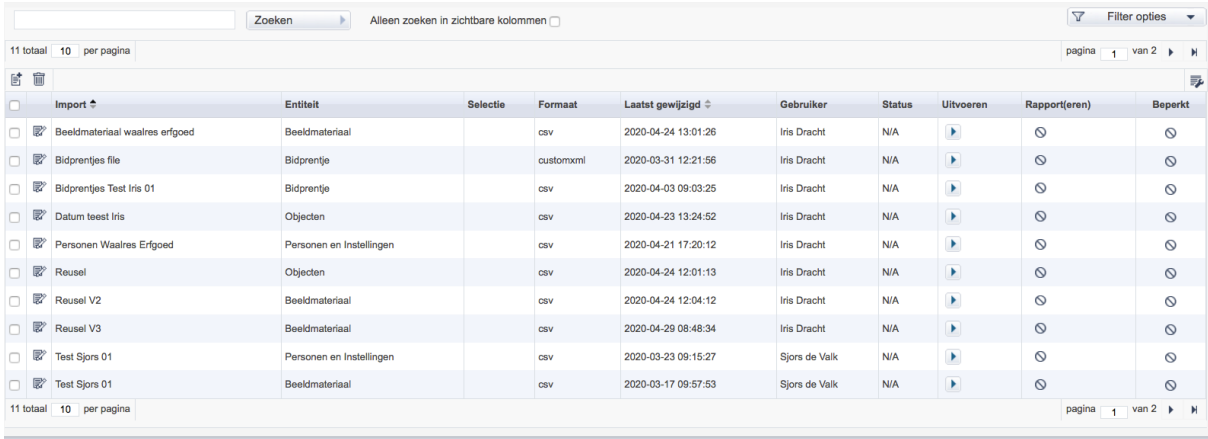

- 6. Onder *... totaal ... per pagina* zie je twee icoontjes.
- 7. Met het eerste icoontje "toevoegen import" maak je een nieuwe importactie aan.
- 8. Klik op dit icoon. Er verschijnt een nieuw venster, waarin je de importactie in drie stappen kunt instellen, zonder dat je al iets importeert.

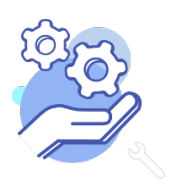

# **HELPTEKST IMPORTEREN VAN METADATA IN MEMORIX MAIOR**

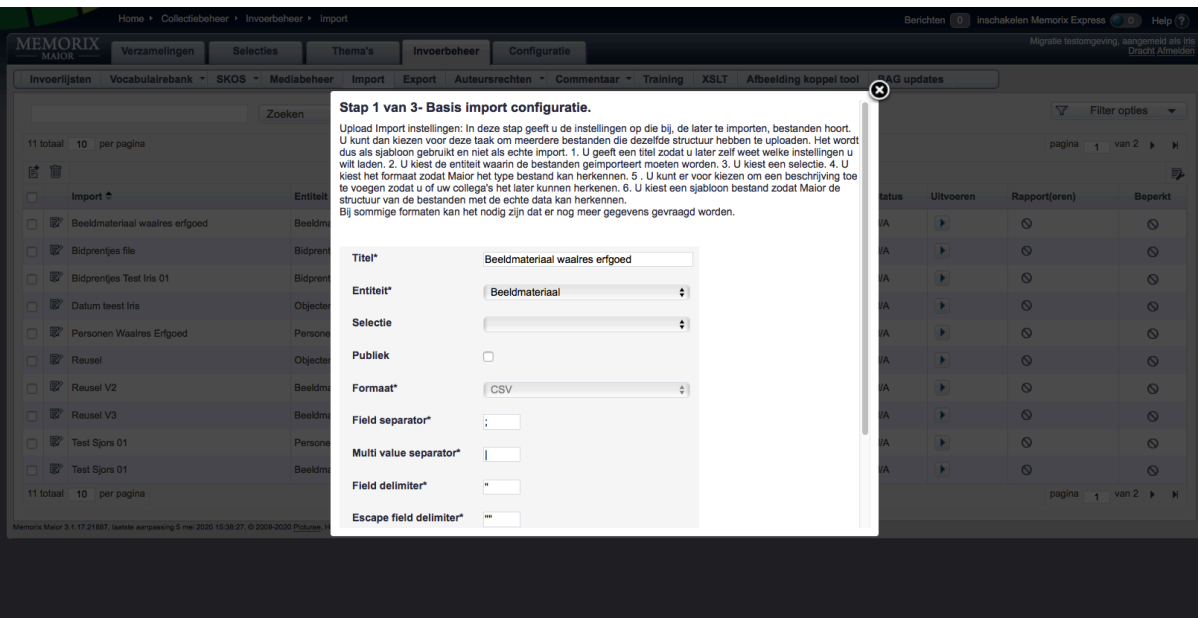

- 9. Geef bij 'Titel' de importactie een titel mee.
- 10. Kies bij 'Entiteit' in welke entiteit de import wordt uitgevoerd.
- 11. 'Selectie' mag leeg blijven of je vult hier de selectie in waaraan je de records wil toevoegen.
- 12. Het veld 'Publiek' laat je leeg.

**Brabant** 

Cloud

13. Kies bij 'Formaat' voor het bestandsformaat dat het te importeren bestand heeft.

Kies je voor CSV, vul dan de 'seperators' en 'delimiters' in die jouw CSV-bestand hebben. Kies je voor XML, vul dan het 'record tage' en 'value tag' in die jouw XML-bestand hebben. Wat je hier invult, is afhankelijk van de opbouw van jouw bestand. Bijvoorbeeld, maak je gebruik van een Adlib XML vul dan in:

*Formaat: Flat XML Record tag: record Repeatable value tag: value* 

Voor een CSV-bestand zijn de meest gebruikelijke seperators een komma of een puntkomma. Heb je hier hulp bij nodig of vragen over, mail dan naar helpdesk@brabantcloud.nl.

- 14. Vul bij 'Beschrijving' in waar de importactie voor bedoeld is.
- 15. Kies bij 'File' het CSV of XML dat op jouw computer is opgeslagen en dat je voor de importactie wil gebruiken. Let op: het bestand dat je in deze stap uploadt, is bepalend voor de gehele import. De velden die in dit basisbestand voorkomen, zijn de velden waarmee je de mapping gaat instellen (zie stap 19).

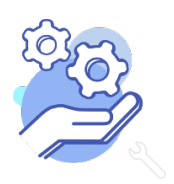

Wil je op een later moment nieuwe velden toevoegen, dan kan dat alleen door een nieuw importactie aan te maken. Bij een bestaande imoprtactie is het alleen mogelijk om te werken met de velden uit dit oorspronkelijke geüploade bestand.

16. Klik op 'Volgende'. Je komt bij stap 2 van de importactie.

#### Stap 2 van 3 - Importeer operaties selectie. In dit stadium moet u bepalen of het importeren al bestaande data zal updaten of nieuwe records zal plaatsen. Als u de al bestaande records wilt updaten dan bent u verplicht om een enkel veld te kiezen die overeenkomt met het Memorix systeem en de import bestanden. Alle record vergelijkingen zal hierdoor gebeuren. Import type\* Toevoegen **Bijwerken** Terug Volgende

- 17. Kies 'Toevoegen' als 'Import type'. Daarmee geef je aan dat de metadata als nieuwe records worden toegevoegd.
- 18. Klik op volgende. Je komt bij stap 3 van de importactie.
- 19. Hierin kun je precies instellen waar de bronvelden in Memorix moeten komen te staan. Dit heet het 'mappen' van velden.

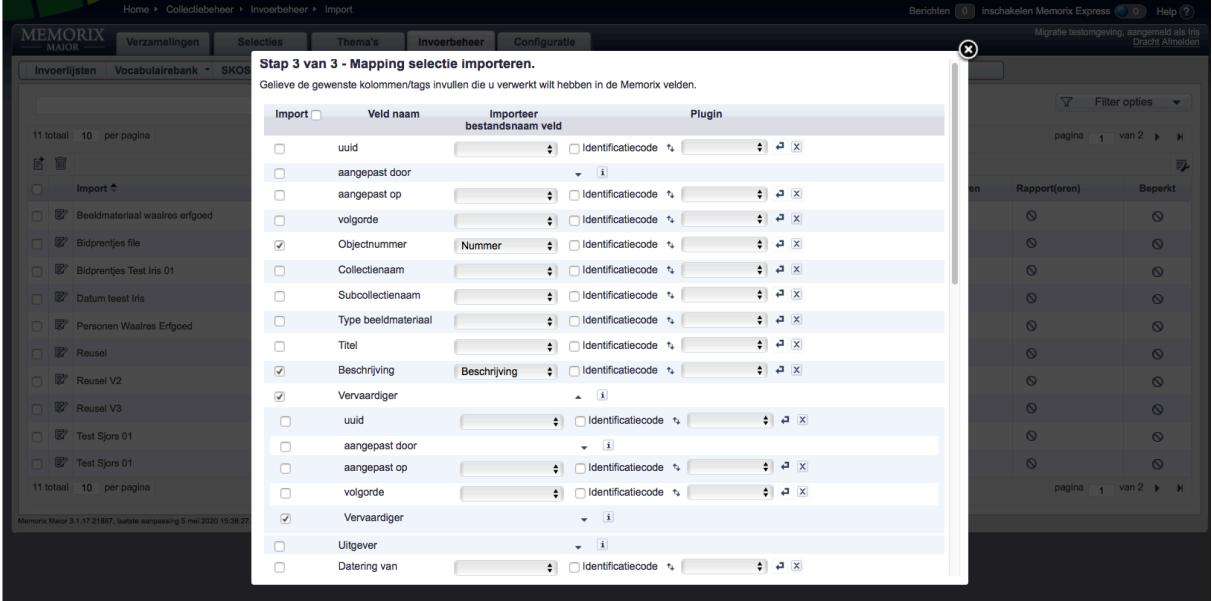

Het instellen van deze velden vraagt om nauwkeurigheid. Als dit niet goed gebeurt, zorgt dit voor fouten of foutmeldingen bij het uitvoeren van de import.

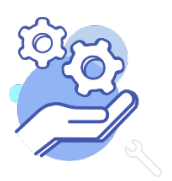

20. Zet in de kolom 'import' een blauw vinkje bij het veld waar je een bronveld wilt importeren en kies onder het kopje 'Importeer bestandsnaam veld' welk bronveld je hier wilt importeren. Bijvoorbeeld:

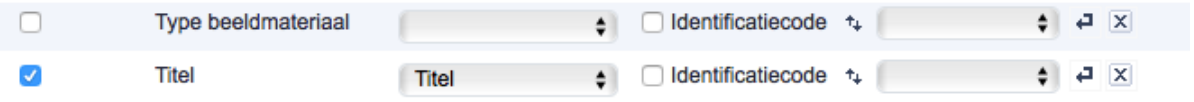

- 21. De kolom 'identificatiecode' laat je leeg.
- 22. De kolom 'Plugin' mag leeg blijven. Je kunt indien gewenst via deze kolom velden combineren of cellen splitsen op een bepaald teken. Bijvoorbeeld, hieronder worden in het Memorix-beschrijvingsveld opmerkingen gecombineerd met labels.

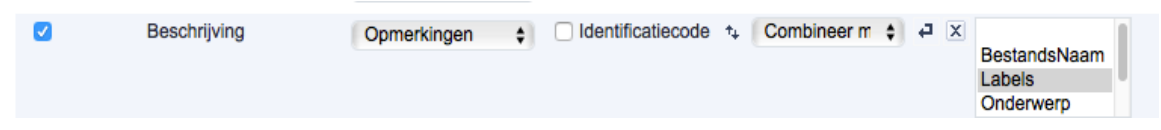

23. Als je klaar bent met het instellen van de mapping, klik je onderaan op 'Voltooien'. De importactie wordt dan opgeslagen, maar nog niet uitgevoerd. Je komt nu terug in het scherm met de beschikbare importacties. Jouw aangemaakte importactie is nu aan deze lijst toegevoegd.

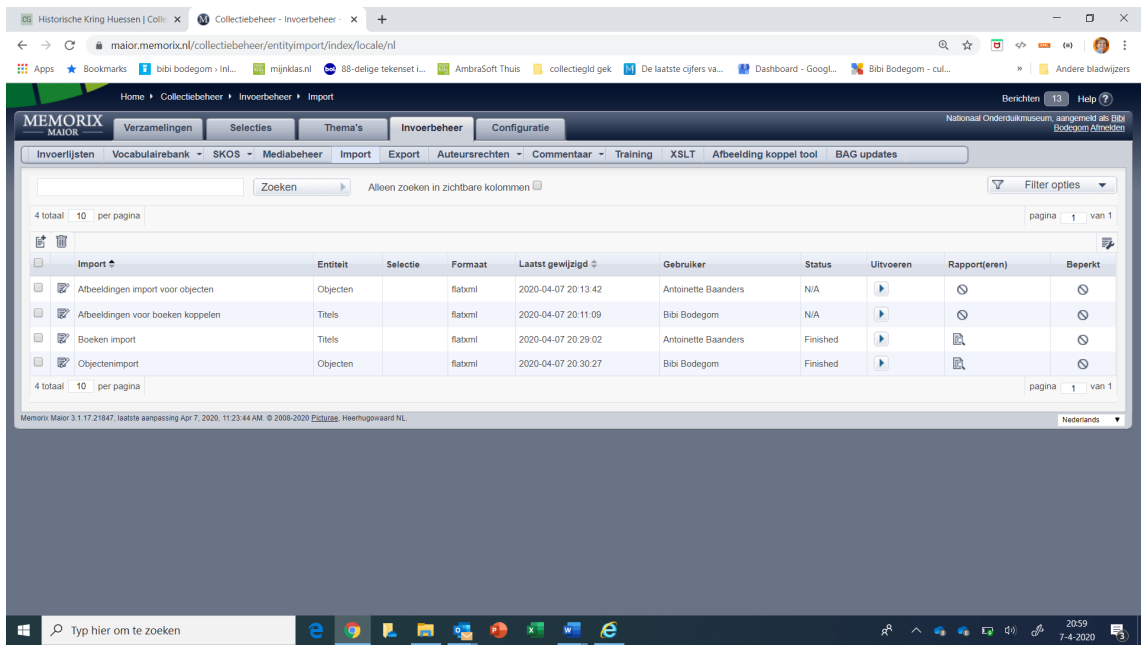

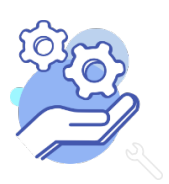

#### Deel 2: Importactie uitvoeren

24. Rechts in de rij van de bewuste importactie klik je op de playknop in de kolom 'uitvoeren' om

de importactie te starten. Een nieuw scherm opent.

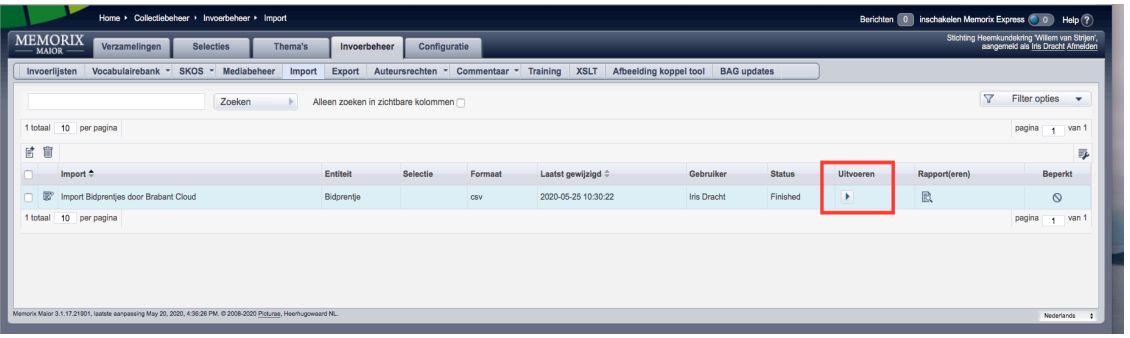

25. Kies je met de knop "Bestand kiezen" het CSV- of XML-bestand dat je wilt uploaden. Je ziet

vervolgens de bestandsnaam van het bestand aan de rechterkant van de knop verschijnen.

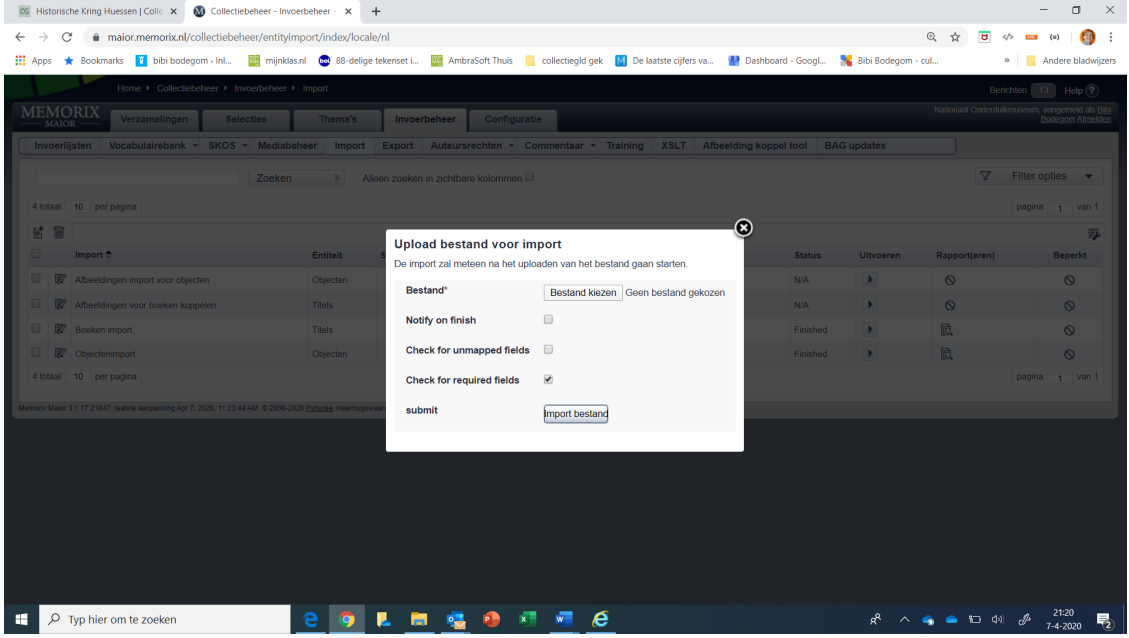

- 26. Vink het vakje bij 'Notify on Finish' aan, hiermee krijg je een signaal als het proces klaar is. Laat het vinkvakje bij 'Check for unmapped fields' leeg, anders krijg je voor elk niet gemapt veld een melding. Het vinkvakje bij 'check for required fields' staat standaard aan.
- 27. Klik je op 'Import bestand'. Het importeren wordt nu gestart. Klik niet op het kruisje van dit venster, het verdwijnt vanzelf. Dit kan even duren.
- 28. Je bent nu terug in het scherm met de beschikbare importacties. In de kolom 'Status' kun je zien of de importactie bezig is en als er 'Finished' staat, is de import met succes uitgevoerd.

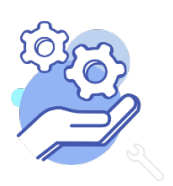

# **HELPTEKST IMPORTEREN VAN METADATA IN MEMORIX MAIOR**

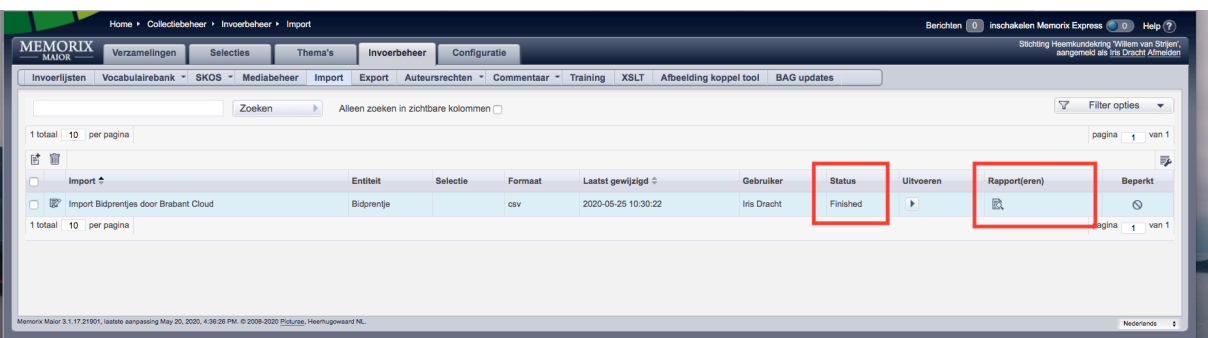

Als je de melding 'Failed' ziet staan, betekent dit dat de importactie is afgebroken en dat er een fout is ontstaan. Klik dan in de kolom 'Rapport(eren)' op het icoontje van het blaadje met vergrootglas om te zien wat er mis is gegaan. Meestal gaat het om de eigenschappen van een Memorix veld die niet goed te matchen zijn met de veldeigenschappen van het bronbestand. Heb je hier hulp bij nodig, neem dan contact op onze Helpdesk via helpdesk@brabantcloud.nl.

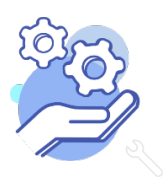

**Brabant** 

Cloud

# Bijlage 1: Standaardschrijfwijzen in Memorix Maior

Bij een importactie moet de metadata aan bepaalde voorwaarden en standaardschrijfwijzen voldoen. Het is daarbij slechts in zeer beperkte mate mogelijk de metadata in het Memorix-mapping-menu (zie stap 19) te bewerken en een nadeel is dat je niet direct het resultaat kunt zien. Daarom kan beter voorafgaand aan de importactie de metadata in het gewenste format geplaatst worden, bijvoorbeeld middels programma's als OpenRefine, Excel of Numbers.

Hieronder staat per veldsoort in Memorix Maior toegelicht welke schrijfwijze gehanteerd wordt en wat dit voor de importactie betekent.

#### Inhoudsopgave

- 1. Vrije tekstvelden
- 2. Velden met een keuzemenu
- 3. Herhaalbare velden
- 4. Datumvelden
- 5. Toon op web
- 6. Veld Geslacht in de entiteit Bidprentjes
- 7. Velden binnen een veldengroep
- 8. Koppelen van afbeeldingen
- 9. Velden gekoppeld aan de entiteit Personen en Instellingen
- 10. Velden gekoppeld aan GeoNames
- 11. Velden gekoppeld aan de Art & Architecture Thesaurus (AAT)

#### 1. Vrije tekstvelden

Hier hoeft niet aan een bepaalde schrijfwijze voldaan te worden. Voorbeelden zijn de velden Collectienaam, Beschrijving en Standplaats.

*Wat betekent dit voor de importactie?* 

Hier zijn geen extra acties voor nodig.

Velden samenvoegen is echter niet zo eenvoudig via de importtool, omdat je bijvoorbeeld niet kunt beïnvloeden of de oorspronkelijke veldlabels meegenomen moeten worden en of je een enter wil plaatsen tussen de samengevoegde velden. Wil je diverse velden in één veld samenvoegen, dan is dit beter voorafgaand aan de import te doen in programma's als OpenRefine.

#### 2. Velden met een keuzemenu

Hier dient de registrator in Memorix een term te selecteren uit een menu. Bijvoorbeeld bij het veld Type Beeldmateriaal in de entiteit Beeldmateriaal kan gekozen worden voor: 'Affiche', 'Foto', 'Dia', 'Negatief', 'Prentbriefkaart', 'Prent', 'Tekening' of 'Topografische kaart'.

# *Wat betekent dit voor de importactie?*

De geïmporteerde waarde moet exact overeenkomen met de keuzes uit het keuzemenu. De importtool is hier hoofdlettergevoelig. Woorden die niet in dit menu voorkomen, worden bij de importactie tussen [brackets] gezet. De termen tussen [brackets] moeten na de importactie door de

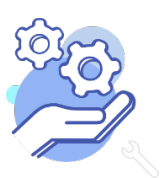

deelnemer aangepast worden naar de termen uit het keuzemenu.

#### *Voorbeeld*

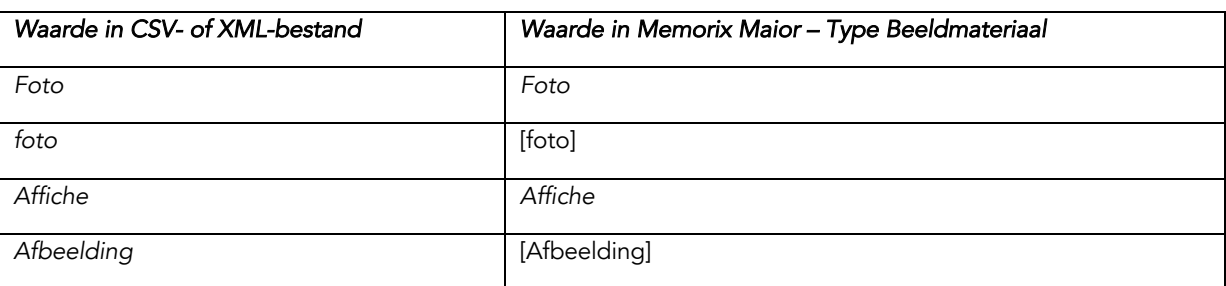

#### 3. Herhaalbare velden

Hier kan de registrator in Memorix Maior meerdere regels toevoegen aan een veld. Voorbeelden zijn de velden Collectienaam en Onderwerp.

#### *Wat betekent dit voor de importactie?*

Bij herhaalbare velden wordt de geïmporteerde waarden automatisch gesplitst op een pipe-symbool ("|"). Bij geïmporteerde waarden die worden gesplitst, komt de waarde na het pipe-symbool op een nieuwe regel te staan.

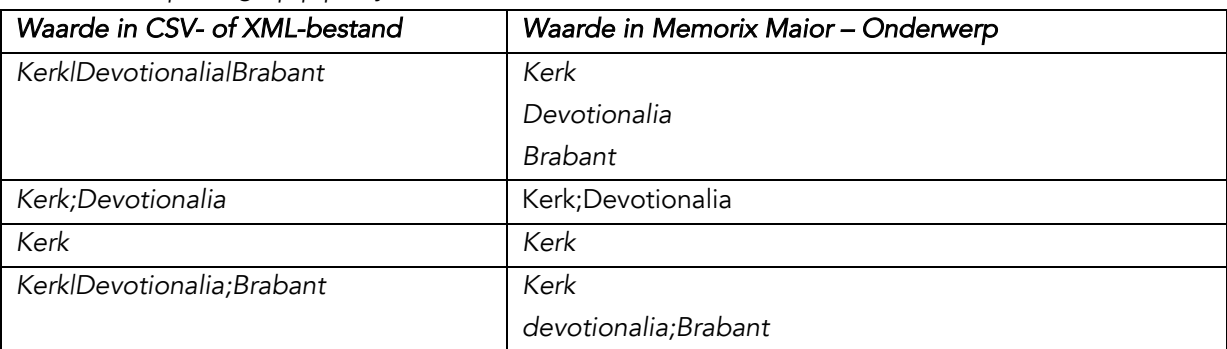

#### *Voorbeeld: splitsing op pipe-symbool*

#### 4. Datumvelden

Enkele velden in Memorix Maior zijn specifiek voor het noteren van een datum. In deze velden gaat de datumnotatie altijd volgens het format: dd-mm-jjjj. Voorbeelden zijn de velden Datering Van, Datering Tot en Verwervingsdatum.

#### *Wat betekent dit voor de importactie?*

De geïmporteerde waarde moet exact geschreven zijn volgens het format dd-mm-jjjj of jjjj-mm-dd. Voorbeelden van het gewenste datumformat zijn:

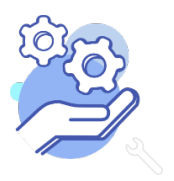

01-05-1993 2000-12-16 00-10-1993 00-00-2017 2017-00-00

Andere datumnotaties, zoals 01-05-95, ca. 1995, 95-5, zullen een foutmelding geven tijdens de import of tot een verkeerde datum leiden. Daarom is het wenselijk om de datumnotatie voorafgaand aan de importactie in programma's zoals OpenRefine of Excel in het juiste format te plaatsen. Controleer achteraf ook altijd zorgvuldig of de datum correct geïmporteerd is.

# 5. Toon op web

Hier dient de registrator in Memorix het vakje bij 'toon op web' wel of niet aan te vinken.

# *Wat betekent dit voor de importactie?*

Wil je 'toon op web' tijdens de importactie aanvinken, importeer dit als waarde "1". Wil je 'toon op web' niet aanvinken, importeer dit als waarde "0". Andere importwaardes of schrijfwijzen, zoals True/False of Ja/Nee, zullen foutmeldingen geven tijdens het uitvoeren van de importactie.

*Voorbeeld* 

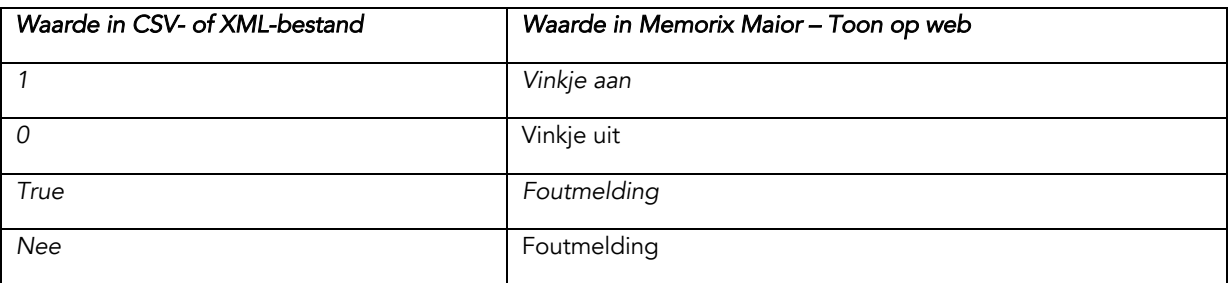

# 6. Veld Geslacht in de entiteit Bidprentjes

Bij het veld 'geslacht' in de entiteit Bidprentjes dient de registrator in Memorix een vinkje te zetten bij 'man', 'vrouw' of 'onbekend'.

# *Wat betekent dit voor de importactie?*

De geïmporteerde waarde moet exact overeenkomen met de keuzes uit het keuzemenu. De importtool is hier hoofdlettergevoelig. Andere importwaardes of schrijfwijzen, zoals 'M' of 'Man', zullen foutmeldingen geven tijdens het uitvoeren van de importactie.

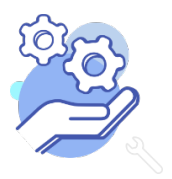

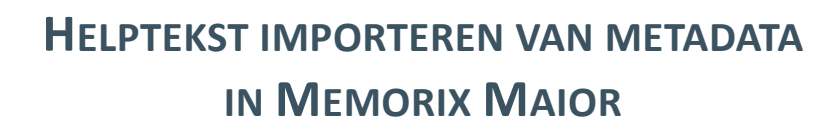

#### *Voorbeeld*

**Brabant** 

Cloud

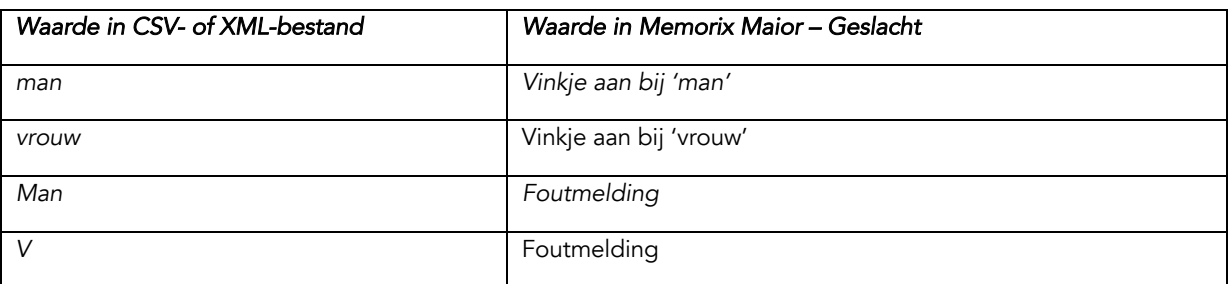

#### 7. Velden binnen een veldengroep

Binnen Memorix Maior bestaan veldgroepen, waarin velden met een onderlinge samenhang geclusterd worden. Voorbeelden zijn Veldgroep Plaats van Vervaardiging in de entiteit Objecten en de Veldgroep Relatie van Overledene in de entiteit Bidprentjes.

#### *Wat betekent dit voor de importactie?*

Een veld binnen een veldengroep, vraagt in de mapping om een specifieke invulmethode. Hieronder is dit in een voorbeeld uitgewerkt voor het veld 'Relatie van Overledene'.

- 1. Klap het veld 'Relatie van Overledene' open door rechts op het pijltje te klikken.
- 2. Zet in de kolom 'import' een blauw vinkje bij het veld 'Relatie van Overledene'.
- 3. Zet in de kolom 'import' een blauw vinkje bij ieder subveld dat je wil importeren en geef aan welke bronvelden hiernaartoe gemapt moeten worden. In het voorbeeld hieronder zijn dit de velden 'type relatie', 'voornaam', 'tussenvoegsel' en 'geslachtsnaam'.
- 4. Klik identificatiecode aan bij elk subveld.

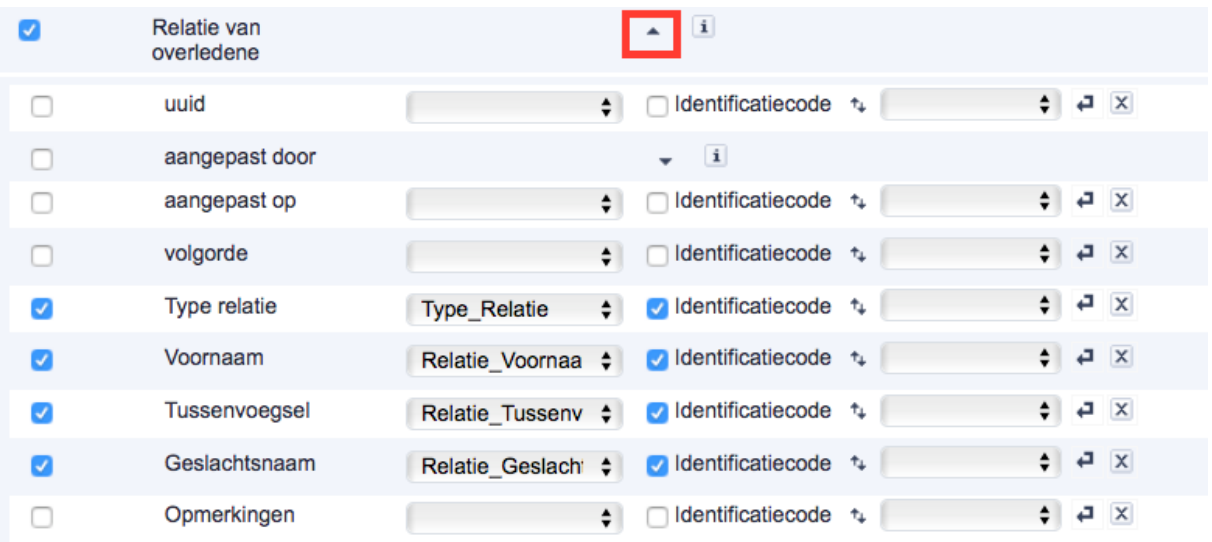

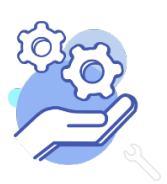

#### 8. Koppelen van afbeeldingen

Via de importactie is het mogelijk om in bulk afbeeldingen uit het DAM te koppelen aan records in Collectiebeheer. Om koppelingen naar afbeeldingen te kunnen leggen tijdens een importactie moeten deze afbeeldingen al aanwezig zijn in het DAM. Volg dus eerst de stappen van de helptekst "afbeeldingen uploaden naar het DAM", deze is te vinden op www.brabantcloud.nl/help.

#### *Wat betekent dit voor de importactie?*

Om afbeeldingen te koppelen is er een koppelmechanisme nodig. Dit houdt in dat er in de metadata een veld is waarin de bestandsnamen van de afbeeldingen per record genoemd staan. Dit kan bijvoorbeeld het veld "objectnummer" zijn als dit met de bestandsnamen van de afbeeldingen overeenkomt of veld "Reproduction Reference" uit Adlib zijn.

Het is mogelijk om meerdere afbeeldingen bij één record te koppelen. Zorg dat de bestandnamen in het koppel-veld middels een pipe-symbool ("|") gescheiden zijn.

#### *Voorbeeld*

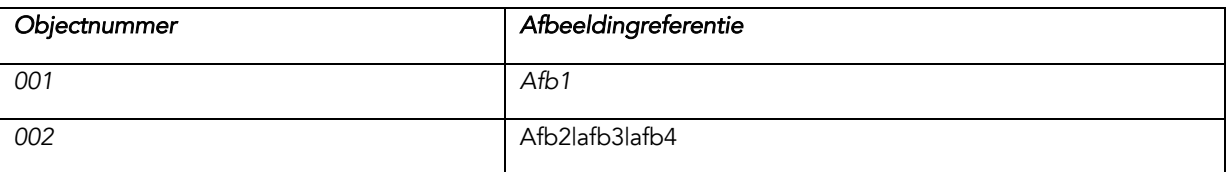

#### *Hoe vul je de mapping in?*

Het koppelen van afbeeldingen, vraagt in de mapping om een specifieke invulmethode. Hieronder is dit in een voorbeeld uitgewerkt.

- 1. Klap het veld 'Linked media' open door rechts op het pijltje te klikken.
- 2. Zet in de kolom 'import' een blauw vinkje bij het veld 'Linked media'.
- 3. Zet in de kolom 'import' een blauw vinkje bij 'naam' en geef welk bronveld het koppelmechanisme bevat. 'Naam' betekent hier bestandsnaam van de media.
- 4. Klik identificatiecode aan bij het subveld 'naam'.

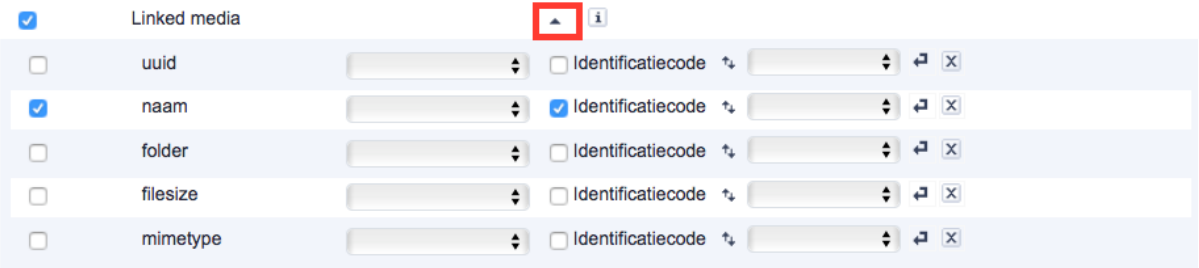

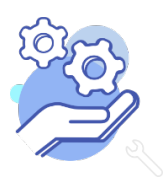

#### 9. Velden gekoppeld aan de entiteit Personen en Instellingen

Velden als Vervaardiger, Auteur, Uitgever, Verworven Van en Persoon als Onderwerp zijn in Memorix Maior gekoppeld aan de entiteit Personen en Instellingen. Hier kiest de registrator een persoon of instelling die als record in de entiteit Personen en Instellingen is ingevoerd.

# *Wat betekent dit voor de importactie?*

Persoonsnamen importeer of voer je eerst in de entiteit Personen en Instellingen, pas daarna is het mogelijk om in een andere entiteit via de importtool een koppeling te maken.

Je kunt in de importactie kiezen hoe je de koppeling tot stand brengt, bijvoorbeeld op basis van de achternaam van de persoon of de naam van de organisatie. Let op: Als de (achter)naam meerdere keren voorkomt, kan dat conflicten opleveren bij het importeren. Controleer dus achteraf altijd zorgvuldig of de correcte koppeling gemaakt is.

# *Hoe vul je de mapping in?*

Een veld dat aan de entiteit Personen en instellingen is gekoppeld, vraagt in de mapping om een specifieke invulmethode. Hieronder is dit in een voorbeeld uitgewerkt voor het veld 'Verworven van'.

- 1. Klap het persoonsnamenveld open door rechts op het pijltje te klikken.
- 2. Zet in de kolom 'import' een blauw vinkje bij het veld 'Verworven van'.
- 3. Zet in de kolom 'import' een blauw vinkje bij het veld op basis waarvan de koppeling met Personen en Instellingen tot stand gebracht wordt. In het voorbeeld is dit het veld 'Achternaam'.

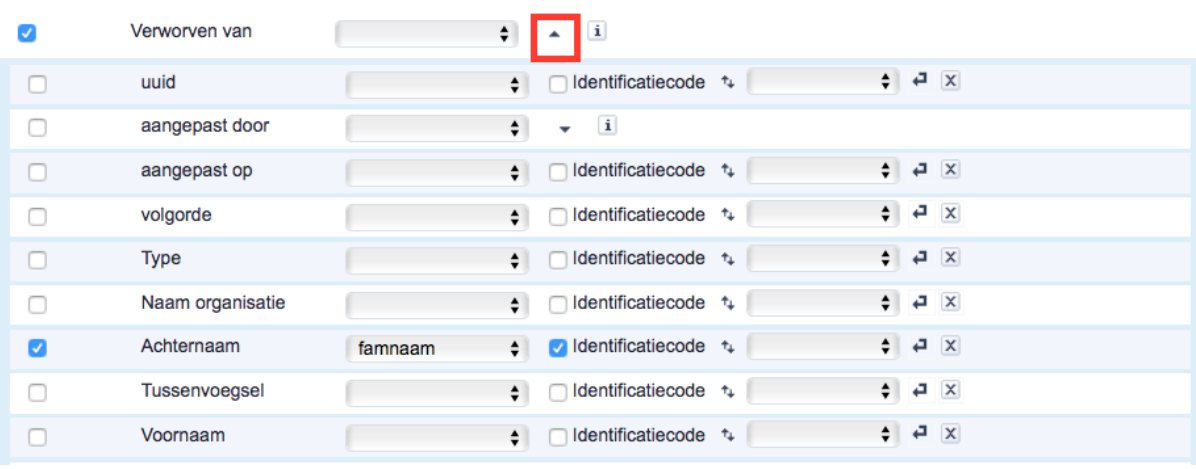

4. Klik identificatiecode aan.

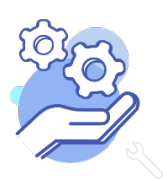

#### 10. Velden gekoppeld aan GeoNames

GeoNames is een termenlijst die in Memorix Maior gebruikt wordt voor bepaalde plaatsnaamvelden. Termenlijsten zijn vastgestelde en gecontroleerde woordenlijsten bedoeld om collecties eenduidig te ontsluiten en het zoeken naar informatie te vergemakkelijken. Bij een GeoNames-veld moet de registrator een term uit de lijst selecteren. Een voorbeeld is het veld Geboorteplaats in de entiteit Bidprentjes of het veld Plaats van vervaardiging in de entiteit Objecten.

#### *Wat betekent dit voor de importactie?*

Elke plaatsnaam in GeoNames heeft een GeoIdentifier. Om tijdens het importeren plaatsnamen aan GeoNames te koppelen, moet je GeoIdentifier importeren.

De GeoIdentifiers zijn te vinden op https://www.geonames.org. Je kunt met bepaalde programma's, bijvoorbeeld OpenRefine, plaatsnamen geautomatiseerd omzetten naar hun GeoIdentifier.

Let op: Plaatsnamen kunnen meerdere keren voorkomen, bijvoorbeeld Alphen in Brabant en Alphen in Gelderland. Ook kan één plaatsnaam (per ongeluk) op verschillende manieren gespeld zijn. Daardoor kan bij het geautomatiseerd ophalen van de GeoIdentifier, de verkeerde identifer gekozen worden. Dit kan leiden tot een onjuiste plaatsnaam in Memorix Maior. Na afloop van de importactie is het dus belangrijk om deze koppelingen te controleren en indien nodig bij te werken.

#### Voorbeeld

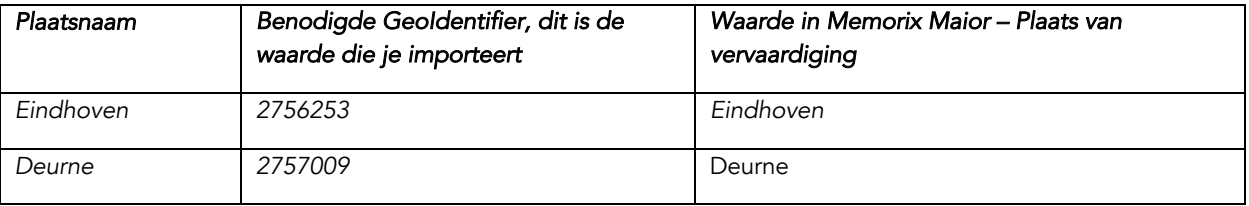

# *Hoe vul je de mapping in?*

Een veld dat aan GeoNames is gekoppeld, vraagt in de mapping om een specifieke invulmethode. Hieronder is dit in een voorbeeld uitgewerkt voor het veld 'Plaats van vervaardiging' voor de entiteit Objecten.

- 1. Klap het veld 'Plaats van vervaardiging' open door rechts op het pijltje te klikken.
- 2. Zet in de kolom 'import' een blauw vinkje bij het veld 'Plaats van vervaardiging'.
- 3. Zet in de kolom 'import' een blauw vinkje bij het subveld 'Plaats van vervaardiging' en geef welk bronveld de GeoIdentifiers bevat.
- 4. Klik identificatiecode aan bij het subveld 'Plaats van vervaardiging'.

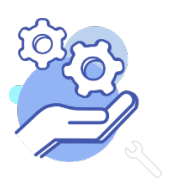

# **Brobont** Cloud

# **HELPTEKST IMPORTEREN VAN METADATA IN MEMORIX MAIOR**

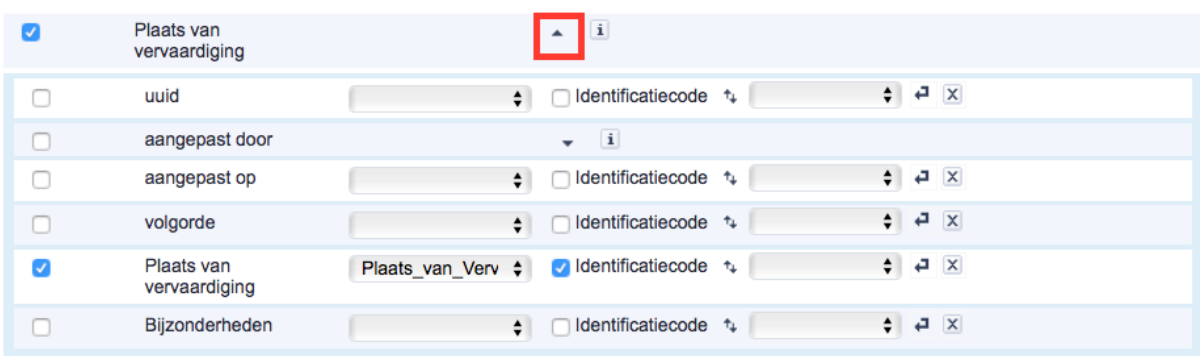

# 11. Velden gekoppeld aan De Art & Architecture Thesaurus (AAT)

De AAT is een termenlijst die in Memorix Maior gebruikt wordt. Termenlijsten zijn vastgestelde en gecontroleerde woordenlijsten bedoeld om collecties eenduidig te ontsluiten en het zoeken naar informatie te vergemakkelijken. Bij een AAT-veld moet de registrator een term uit de lijst selecteren. Een voorbeeld is het veld Gecontroleerde Onderwerpen in de entiteit.

# *Wat betekent dit voor de importactie?*

Elke term in de AAT heeft een identifier. Om tijdens het importeren AAT-termen aan records te koppelen, moet je zowel de AAT-term als de AAT-identifier importeren. De termen en bijbehorende identifiers zijn te vinden op https://www.getty.edu/research/tools/vocabularies/aat/. Bijvoorbeeld bij de AAT-term "personen" hoort de identifier "300024979" en bij de AAT-term "wereldoorlogen" hoort de identifier "300247280.

# *Hoe vul je de mapping in?*

Een veld dat aan de AAT is gekoppeld, vraagt in de mapping om een specifieke invulmethode. Hieronder is dit in een voorbeeld uitgewerkt voor het veld 'Gecontroleerde onderwerpen'.

- 1. Klap het 'Gecontroleerde onderwerpen' open door rechts op het pijltje te klikken.
- 2. Zet in de kolom 'import' een blauw vinkje bij het veld 'Gecontroleerde onderwerpen'.
- 3. Zet in de kolom 'import' een blauw vinkje bij 'identifier' en 'term' en geef aan welke bronvelden hiernaartoe gemapt moeten worden.
- *4.* Klik identificatiecode aan bij bij 'identifier' en 'term'.

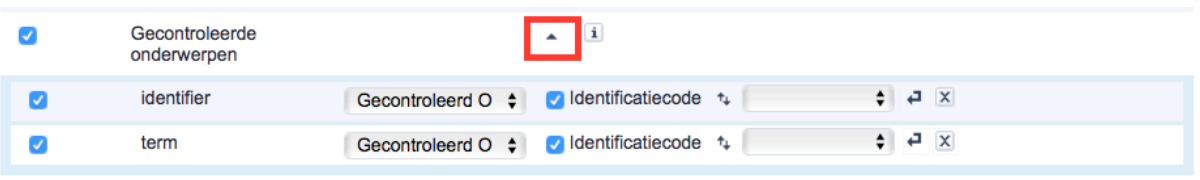

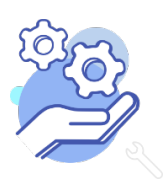